# Creating contours on DEM layers

-by Cici Xiao

#### Load DEM data

- 1. In ArcMap, sign in to ArcGIS Online [File -> Sign in]
- 2. Add data from ArcGIS Online

  - a. Look up "Terrain world" or "DEM"b. Scroll down and you will see a black and white world DEM data -"Terrain"
  - c. Click "Add" on the right hand side

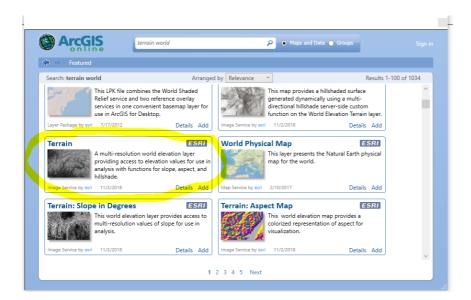

- 3. Set up
  - A. Customize -> Extension -> check 3D analyst and Spatial Analyst
  - B. File -> Map Document Properties -> Pathnames: check store Relative Pathnames

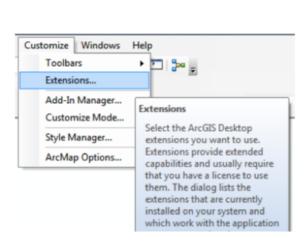

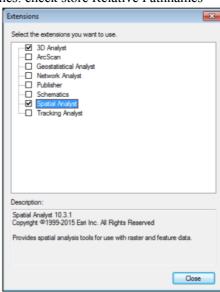

### Create Hillshade in Image Analysis

1. Windows -> Image Analysis Toolbar

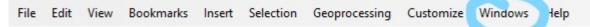

- 2. Select Terrain
- Under Processing, click drop down bar and click the Black To White Ramp to create hillshade
- Click the colorful mountain behind the ramp

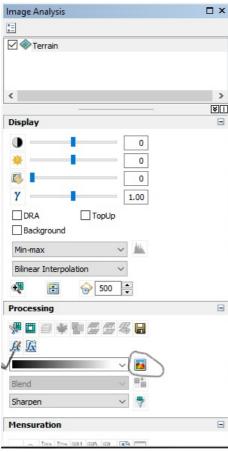

# Extract by Data Frame Extent

- 1. Under Layer, drag the new layer (Hillshade\_terrain) above the Terrain layer
- 2. Zoom to your area of interest (Adding a basemap is recommended)
- 3. Right click the Terrain layer in your table of contents -> Data -> Export Data
- 4. Under Extent -> check Data Frame (Current)a. Under Spatial Reference -> check Image Service (Original)
  - b. Format -> Grid
- 5. Click the [Browse (folder)] icon
  - a. Navigate and select your output workspaceb. Click [Add]
- 6. Leave the cell size as 3, 3 (unit: meter)

(the export window will populate the cell size of the export to match that of the original raw raster dataset)

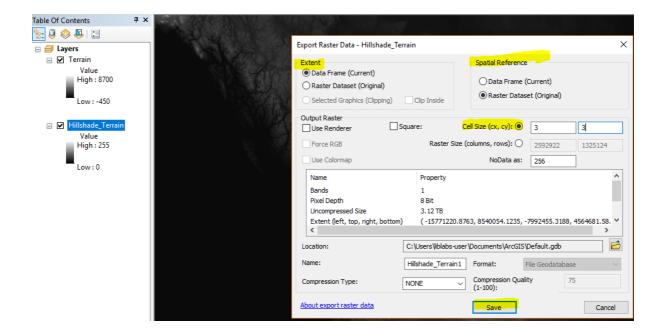

On the new layer, redo the steps in  $Image\ Analysis$  to create Hillshade for the selected layer  $^*$  The world DEM data took lots of memory spaces, therefore we create a new layer that contains only areas of our interest

# Contour

Click the toolbox to search Contour (Control + F)

Choose the first option

Fields highlighted with green dots are windows here

required

Contour interval: [2, 20] of your choice

Base Contour: (optional)

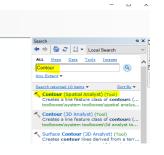